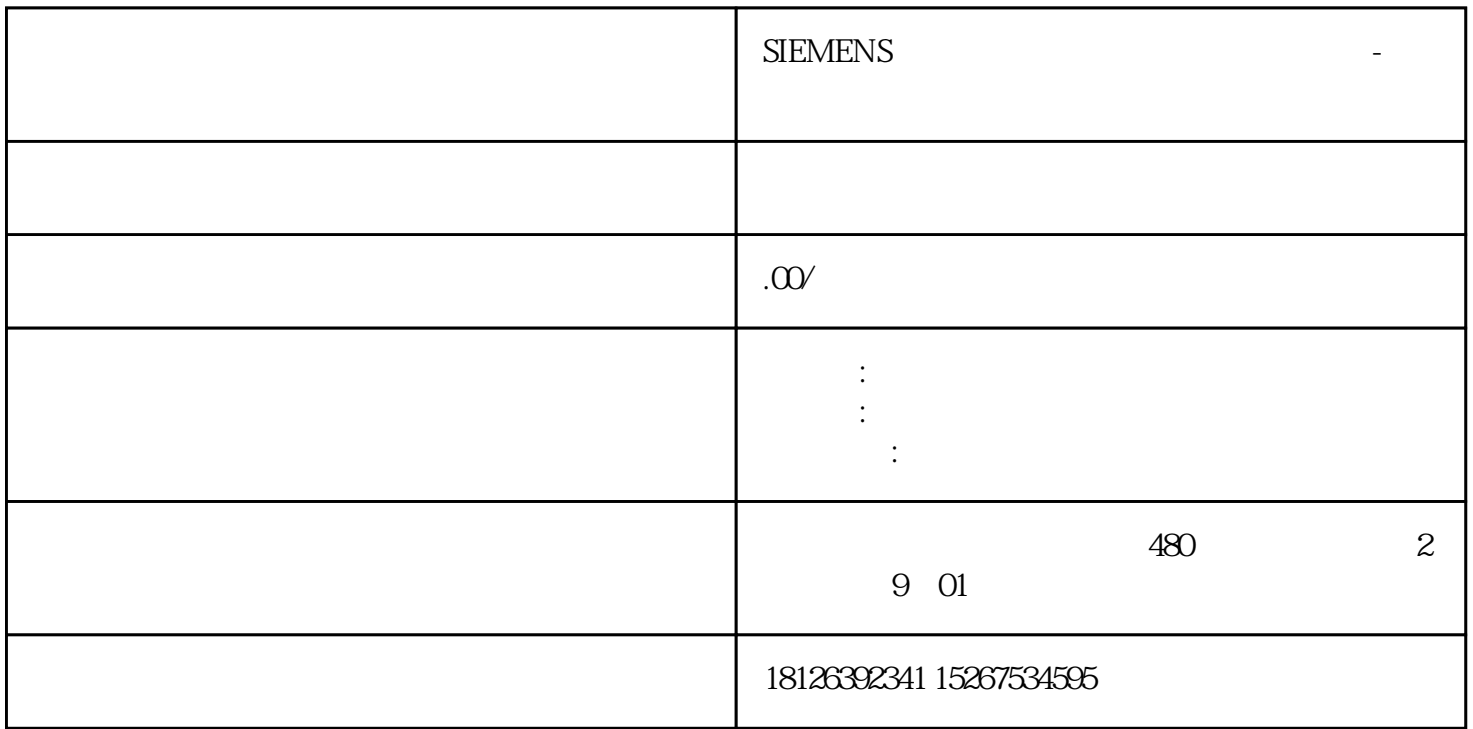

S7-1200 CPU V4.4 (6ES7 214-1AG40-0XB0)

Windows 10 Enterprise 64 STEP7 Professional V16

DB

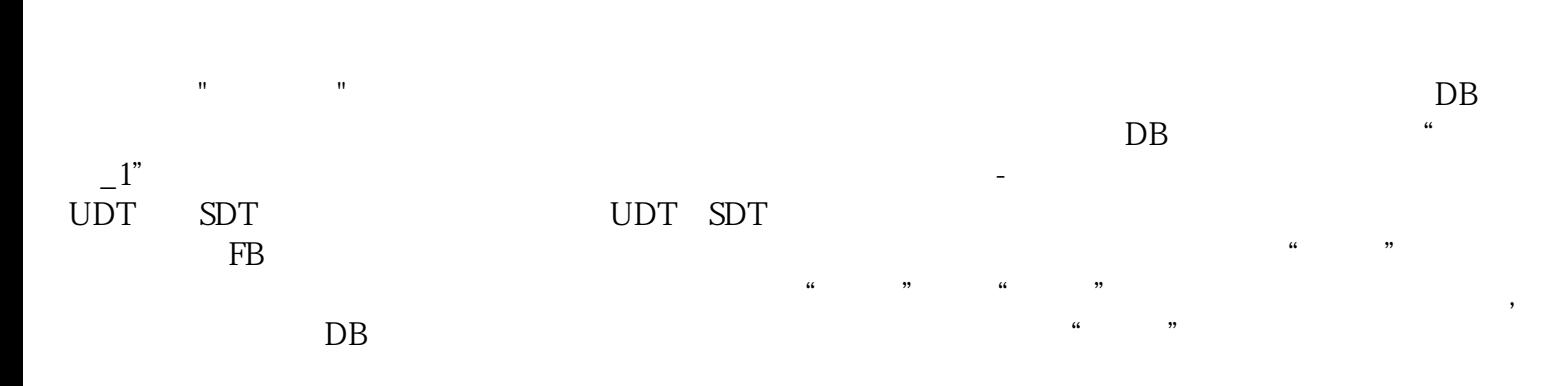

 $PLC$ 

"HSC\_Count"

 $DB$ 

 $\begin{tabular}{lllllllllllllllllllll} & & & \mbox{\it DB} & \text{\it ``\it ``} & \mbox{\it DB} \\ \hline & \mbox{\it D} & \mbox{\it D} & \mbox{\it MOVE} & \mbox{\it DD} \\ & \mbox{\it D} & \mbox{\it MOVE} & \mbox{\it D} \\ \end{tabular}$ 中的所有变量,选中相应的变量(例如:变量D),按住鼠标左键,将变量D直接拖动到MOVE指令的O  $UT1$ (1) a 1 a 2 juedui

如果取消勾选数据块的属性对话框中的"优化的块访问"的复选框,则在数据块中可以看到"偏移量"

CTRL\_HSC\_EXT CTRL

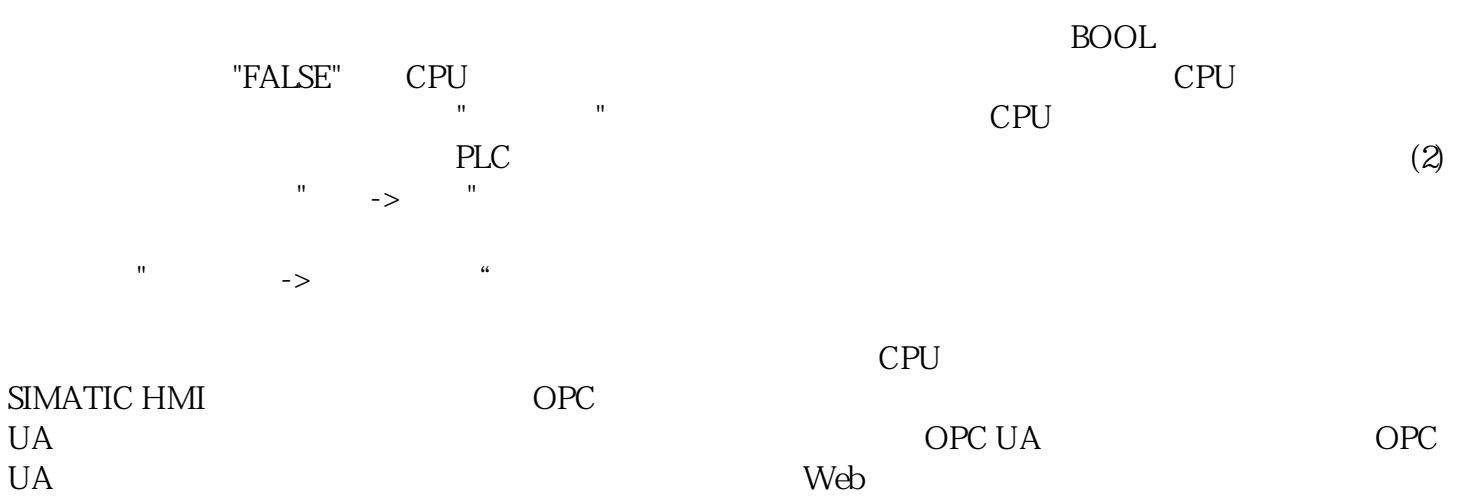

web: when we will be a strong with the basic strong with  $\mathbb{W}\mathrm{e}\mathrm{b}$